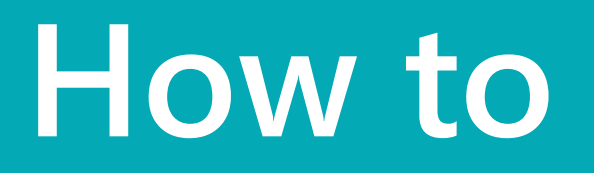

# **How to** Put multiple orders in one container

Use case – preparing a container for shipping or receiving

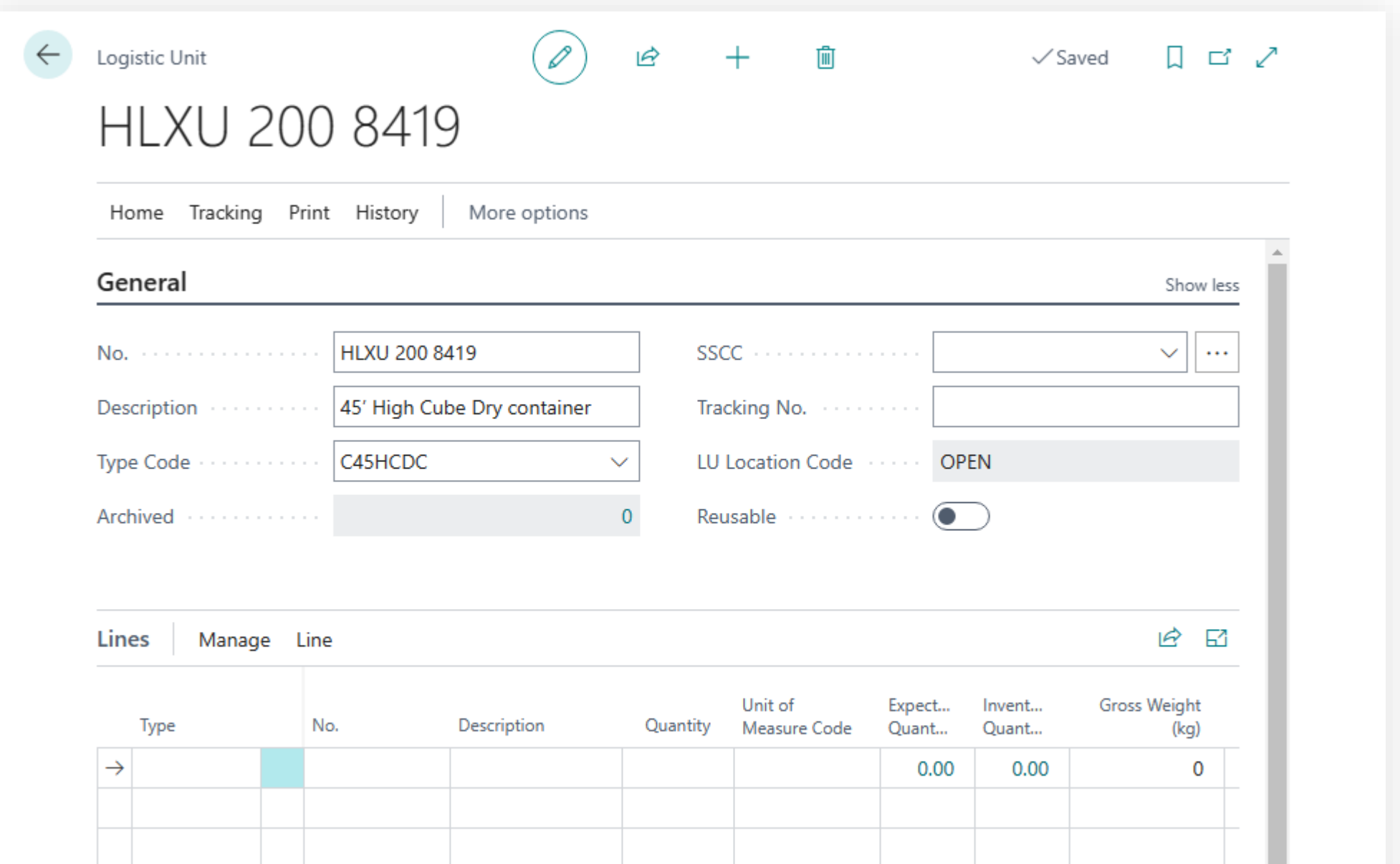

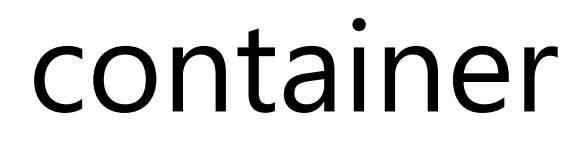

#### **HLXU 200 841 9**

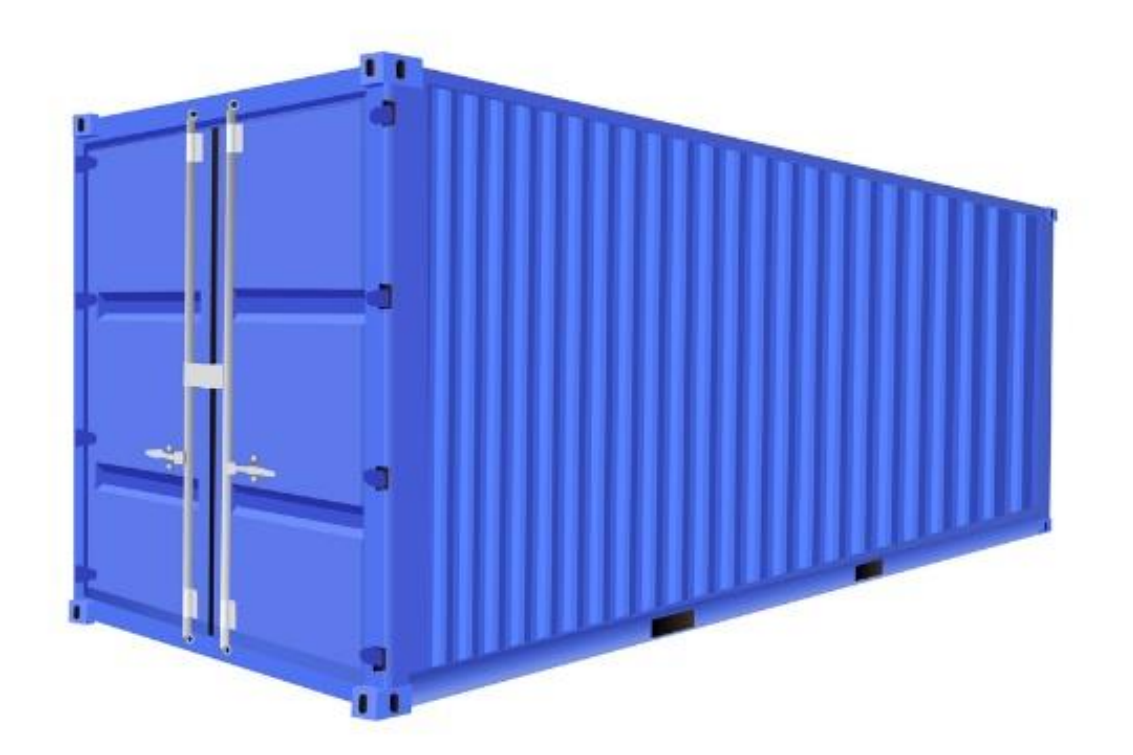

### **1** Open the order to be added to the container

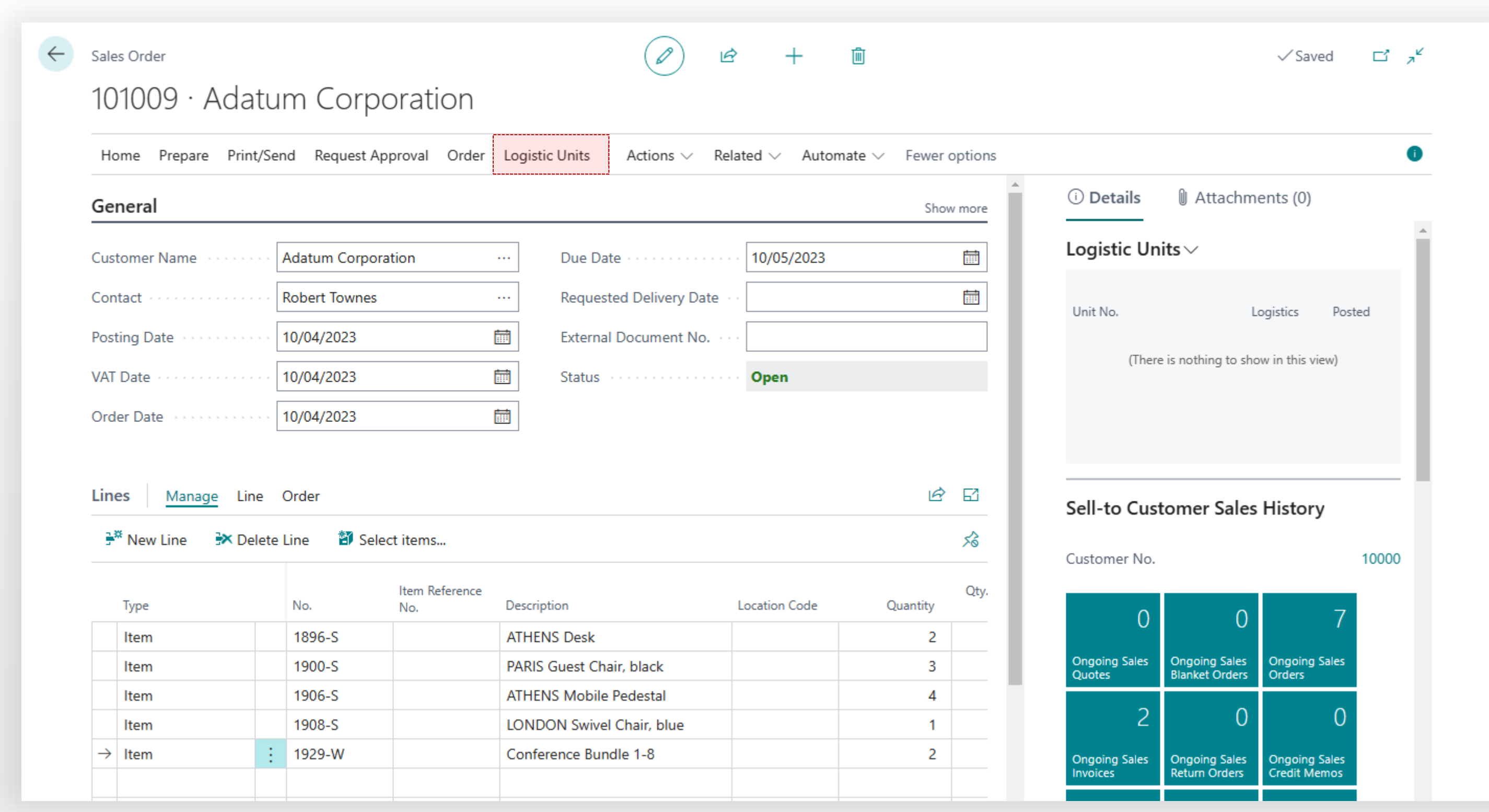

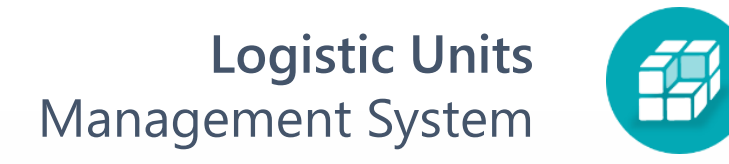

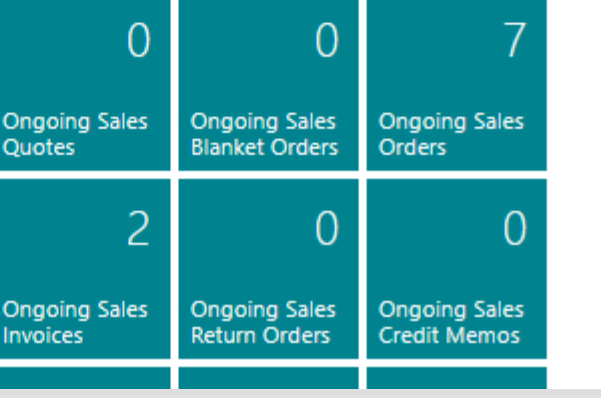

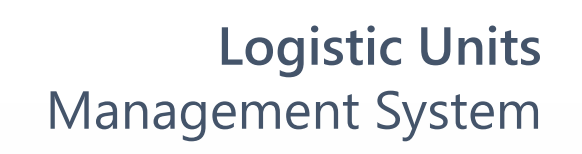

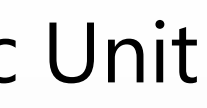

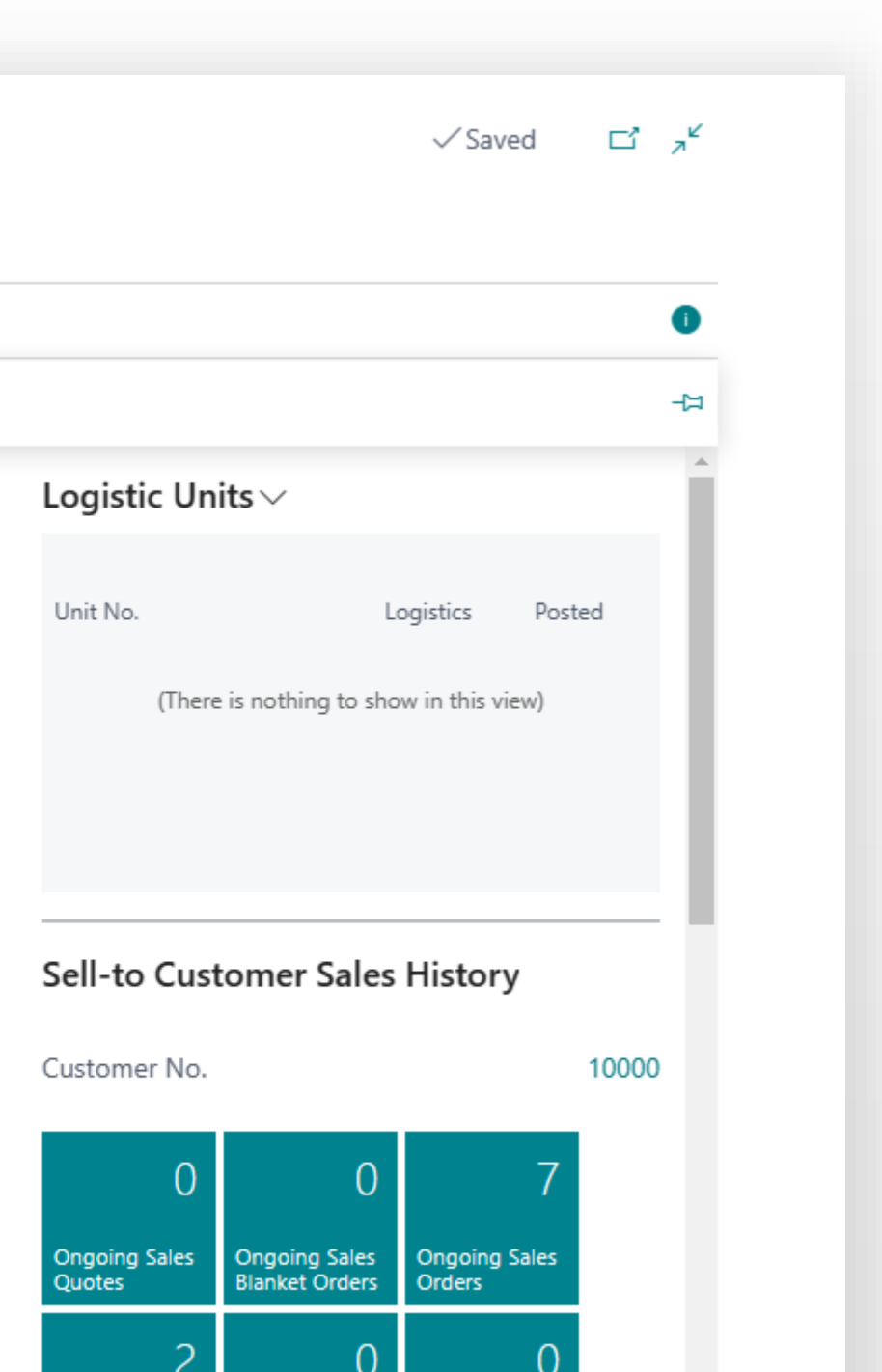

Ongoing Sales<br>Credit Memos

Ongoing Sales<br>
Invoices<br>
Return Orders

的

#### **2 Release** order. Click Logistic Unit > Add to Logistic Unit

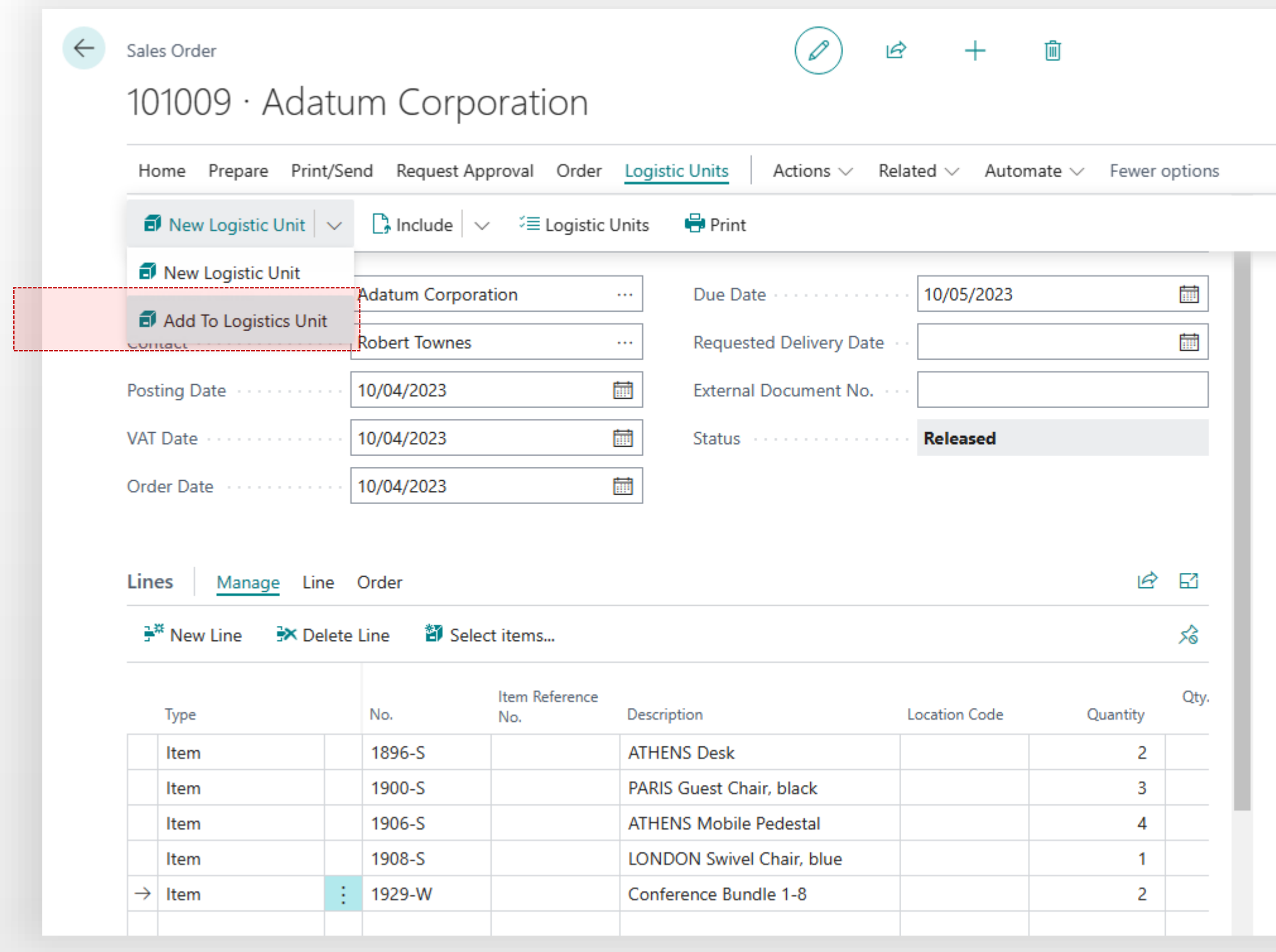

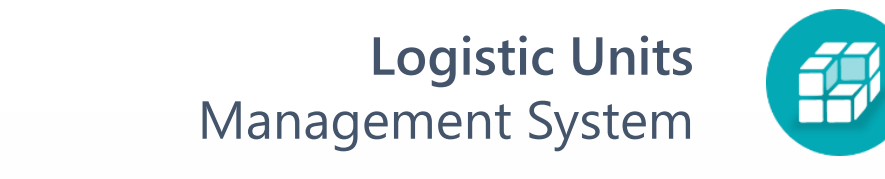

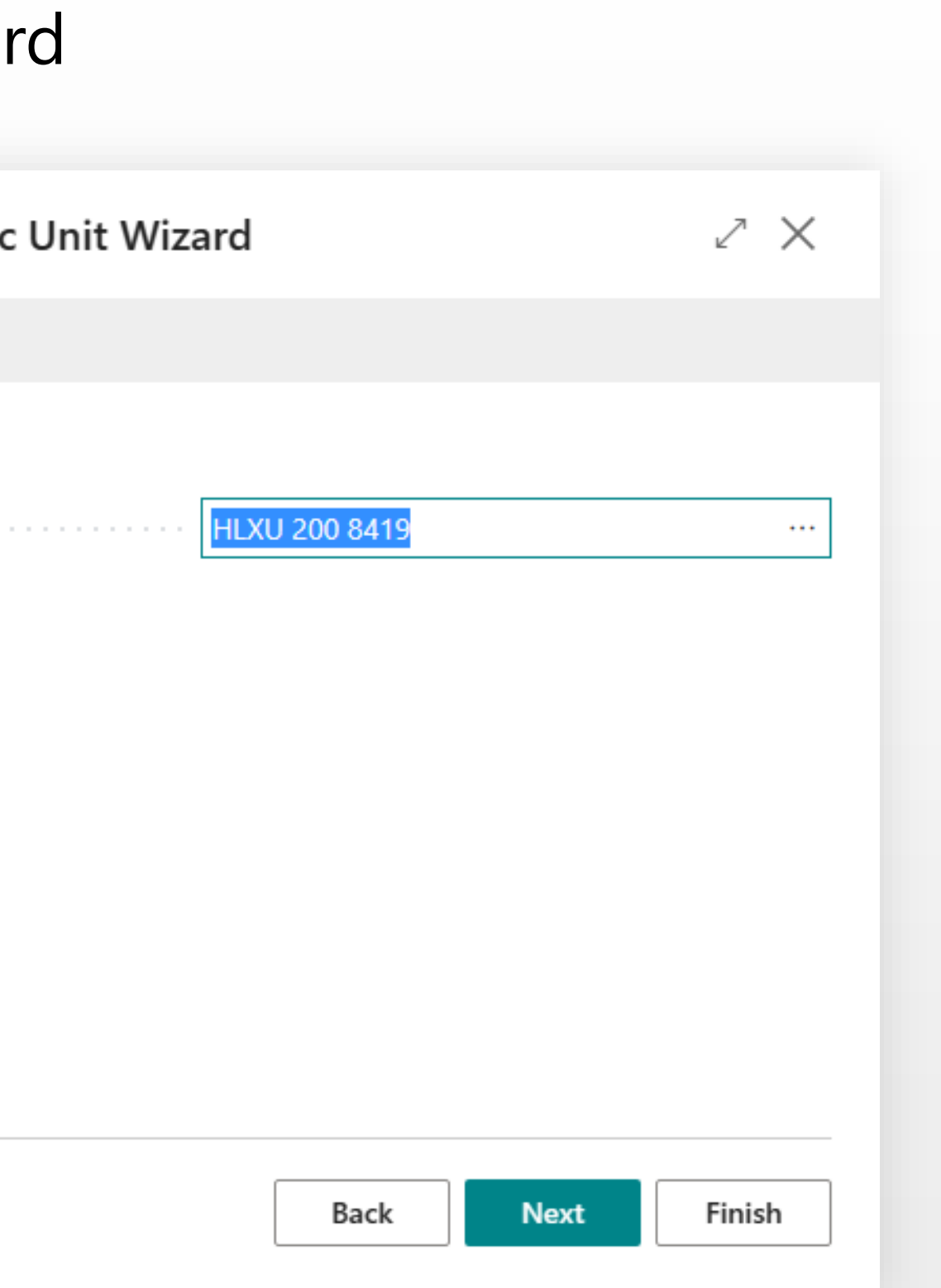

### **3** Choose **Logistic Unit** in Add To Logistic Unit Wizard

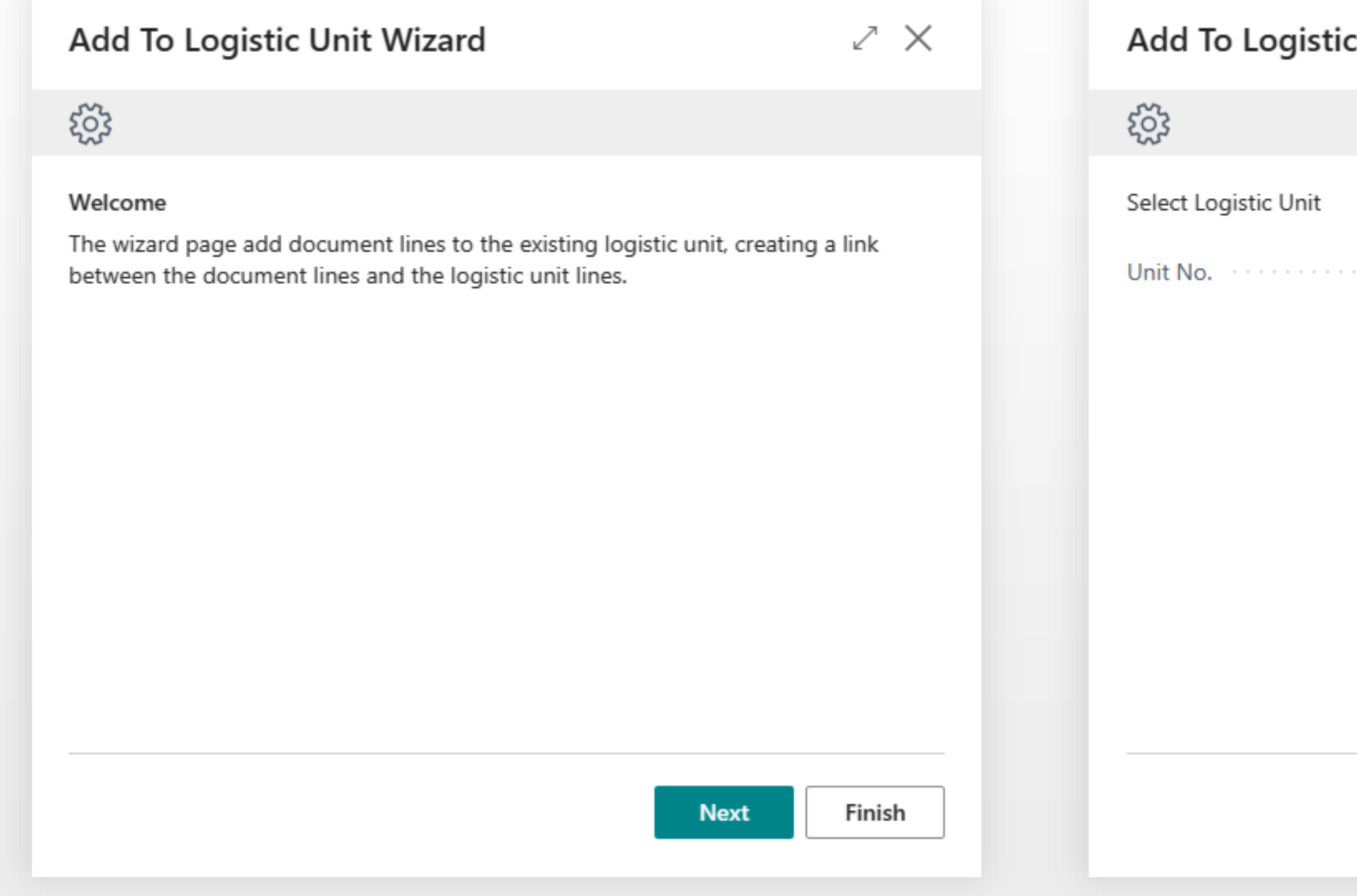

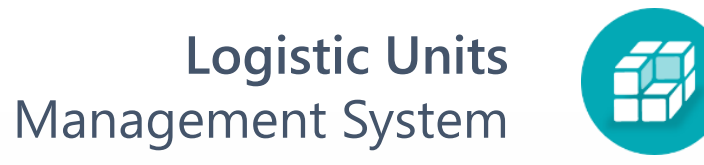

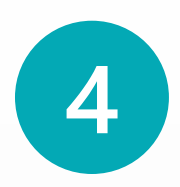

## **4** Select all quantity for lines and click **Add**.

 $\rightarrow$ 

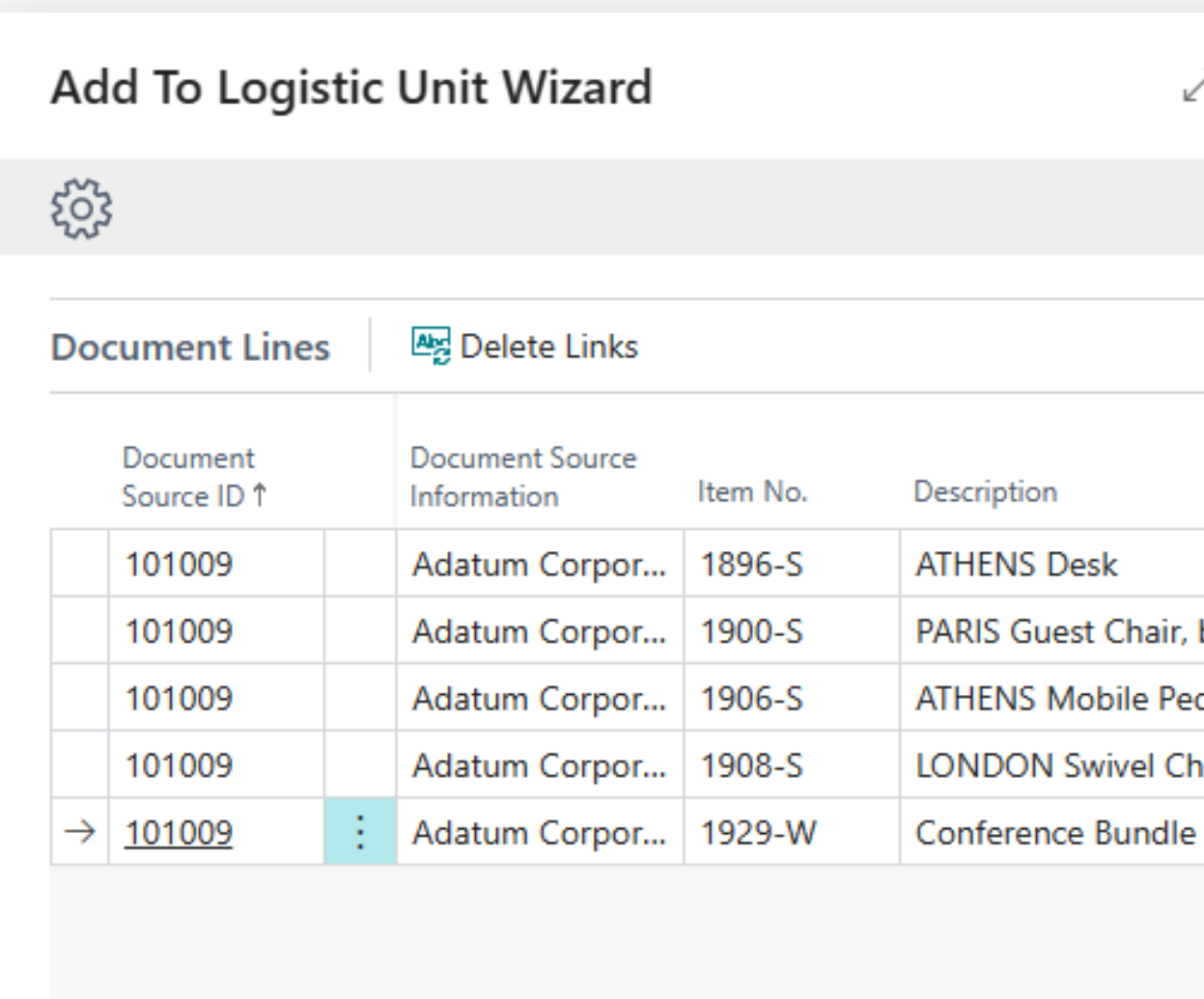

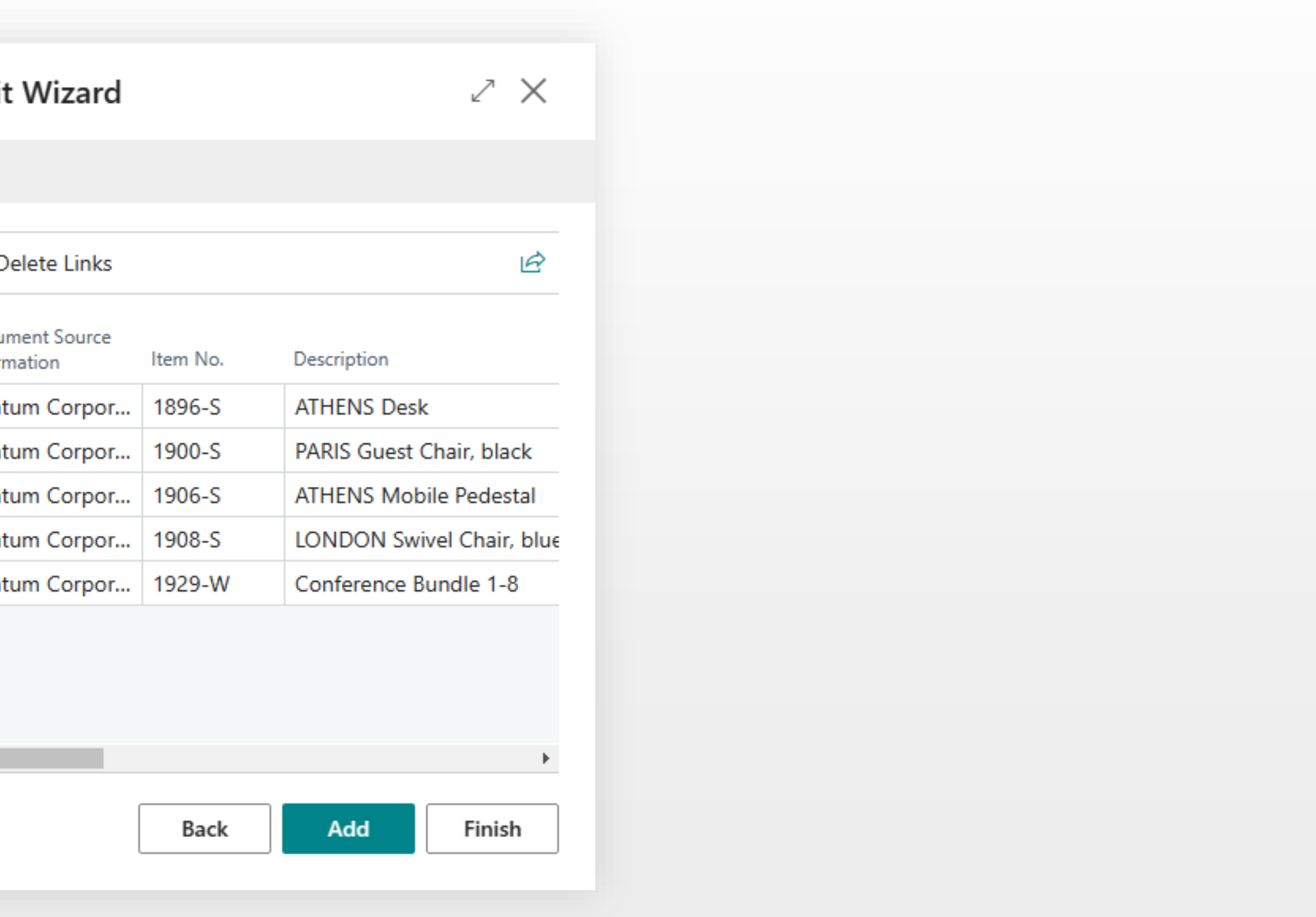

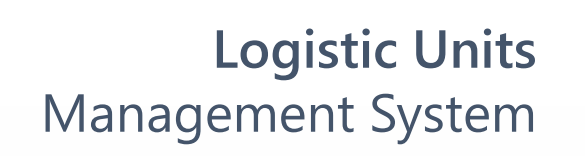

「印

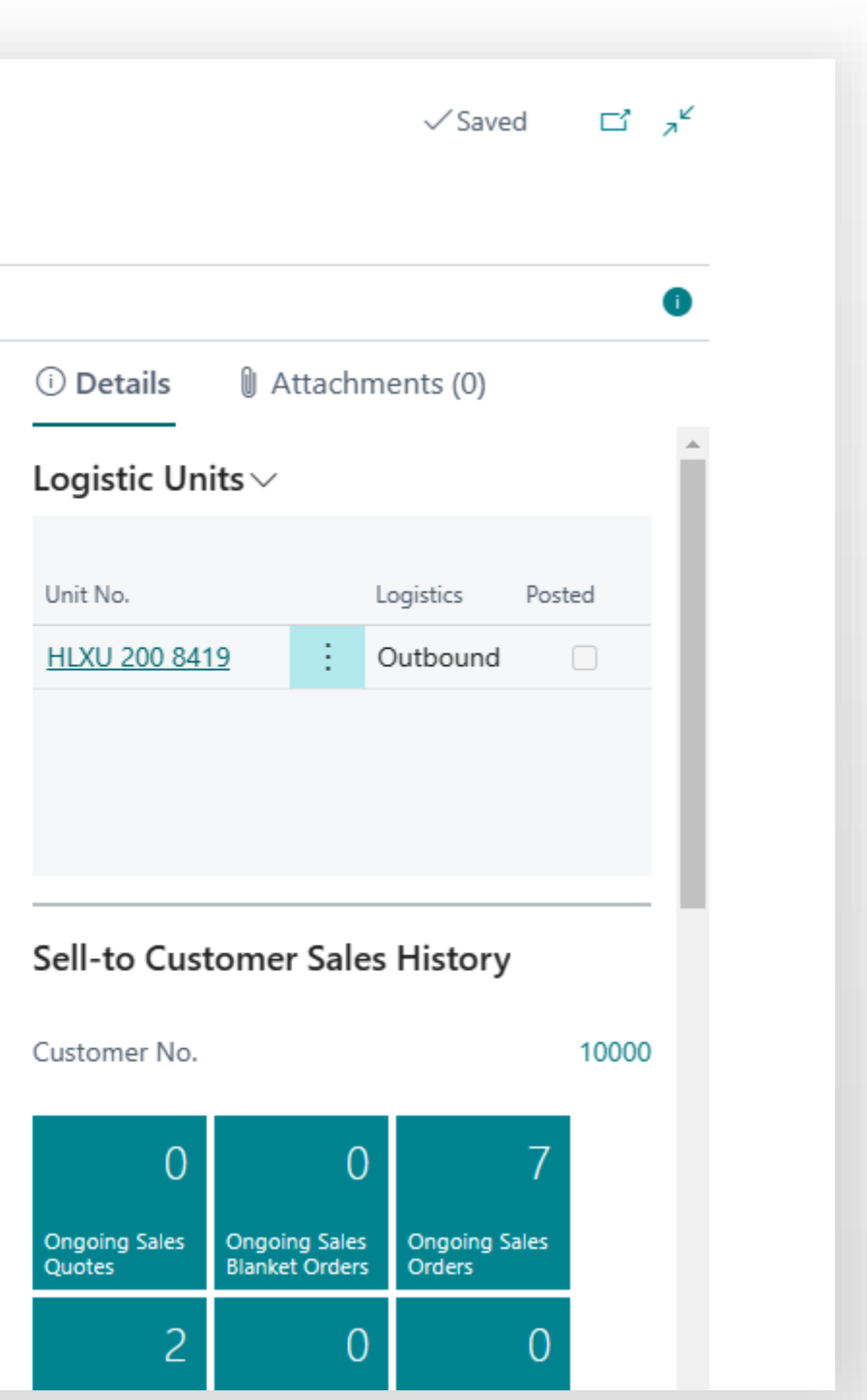

### **5** Select all quantity for lines and click **Add**.

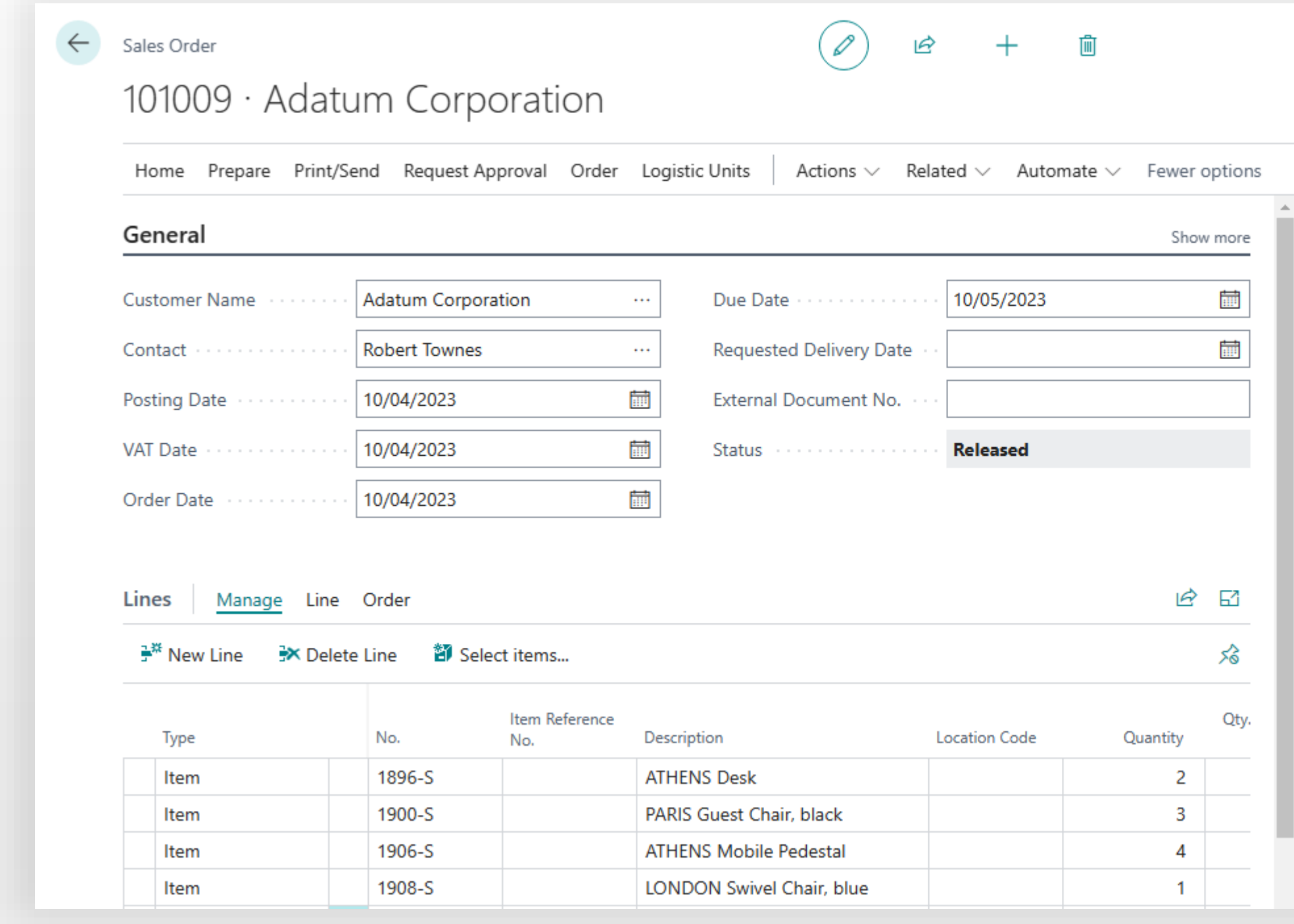

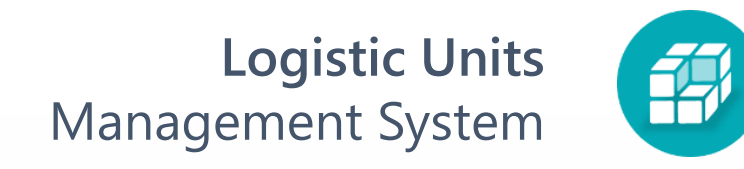

### **5** Repeat for another orders

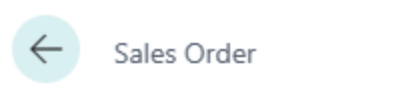

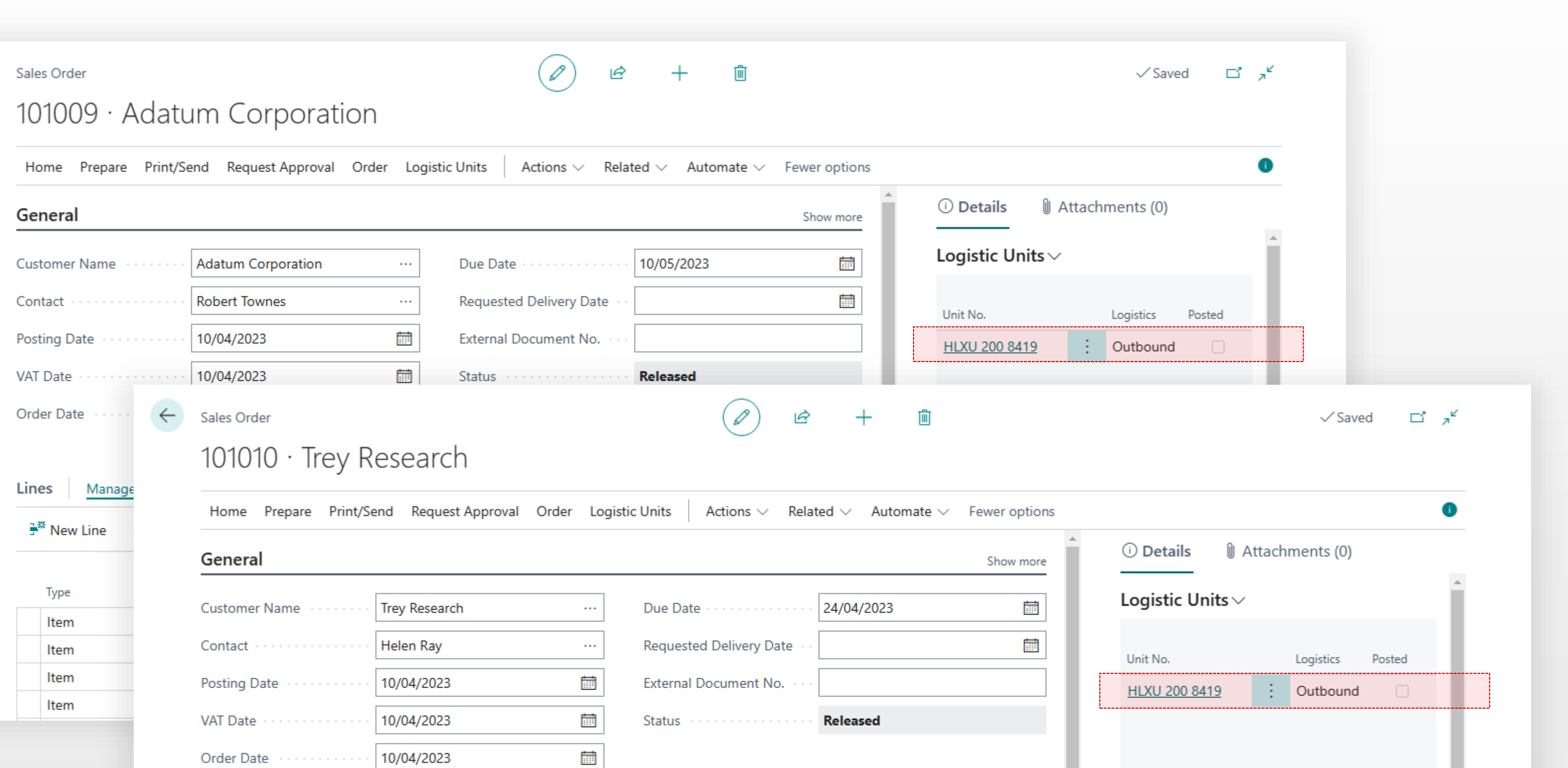